# **Richiesta Accesso Atti On line tramite PORTOS**

[https://www327.regione.toscana.it/web/portos/accesso-atti](https://www327test.regione.toscana.it/web/portos/accesso-atti)

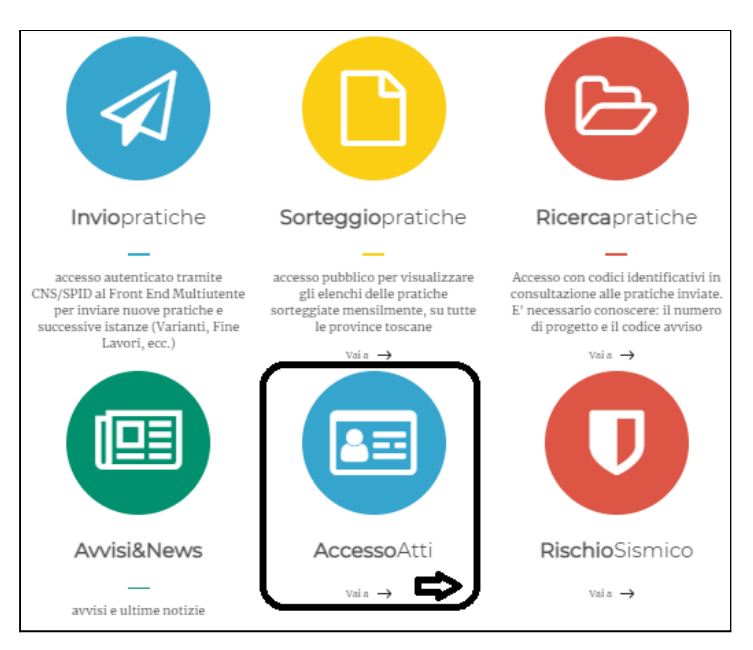

La compilazione on line di una richiesta di accesso atti avviene tramite autenticazione identità digitale (**CNS/SPID).**

L'utente richiedente deve avere già i dati della pratica (n° progetto), pertanto la fase di Ricerca dell'atto è un passaggio precedente alla richiesta di accesso.

## **1. ANAGRAFICA RICHIEDENTE**

- SOLO UNA VOLTA, al primo accesso , il richiedente deve compilare il form con i propri dati;
- il sistema imposta il CF dall'accesso autenticato (CNS/SPID) e l'utente inserisce gli altri dati (data nascita , residenza , mail)
- **IMPORTANTE il campo mail:** l'utente deve inserire un indirizzo mail valido, per le ulteriori comunicazioni (può essere inserita anche una pec, ma deve essere abilitata alla ricezione di mail ordinarie)
- Per gli accessi successivi, il richiedente già censito, potrà eventualmente modificare i dati

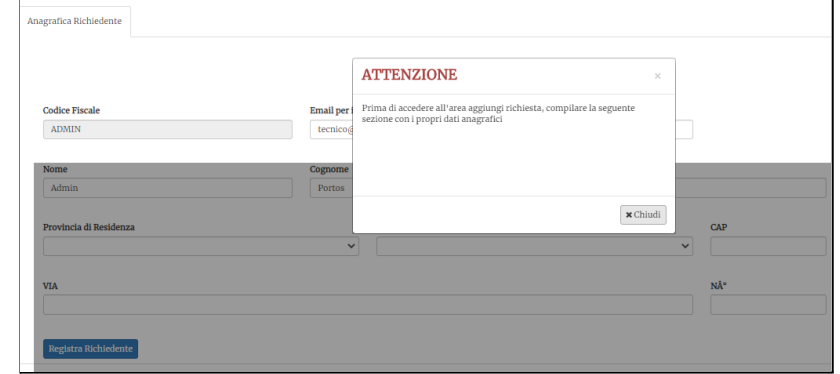

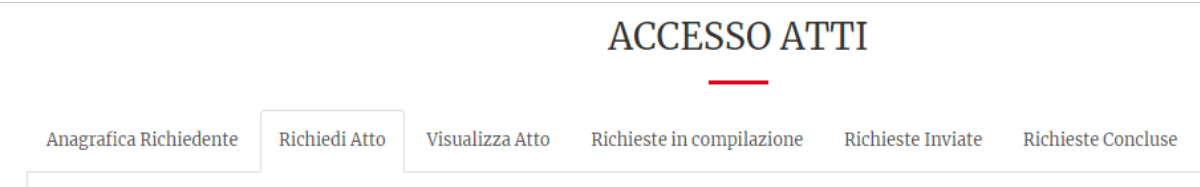

## **2. RICHIEDI ATTO**

La sezione **"Richiedi Atto"** consente al richiedente di compilare via web il modulo di richiesta di accesso al progetto e di inviarla al settore sismica (BO di PORTOS). I dati **obbligatori** da inserire sono:

- tipologia archivio : **digitale o cartaceo** *(dipende dall'anno del progetto)*
	- ❏ *ARCHIVIO CARTACEO: per pratiche fino al 31/12/2014*
	- ❏ *ARCHIVIO DIGITALE: pratiche PORTOS dal 1/1/2015*
- il sistema propone la mail inserita dal richiedente → che può essere modificata da "anagrafica richiedente"
- tipo accesso: documentale (per l'accesso civico generalizzato occorre far riferimento ai moduli cartacei)
- ubicazione progetto: **Provincia**, **Comune**, **Indirizzo**
- **- numero progetto e anno vidimazione**
- **nel caso di archivio digitale**: se l'utente inserisce il n° di progetto, da → **compila** si autocompilano i dati di **provincia** - **comune** - **anno di vidimazione**

(questa funzione serve anche da verifica dell'esattezza dei dati della pratica digitale di cui sta facendo la richiesta)

**- nel caso di archivio cartaceo:**

oltre al num di progetto è stato inserito un ulteriore campo:

**IDENTIFICATIVO:** per tener conto delle varie metodologie di protocollazione delle sedi provinciali

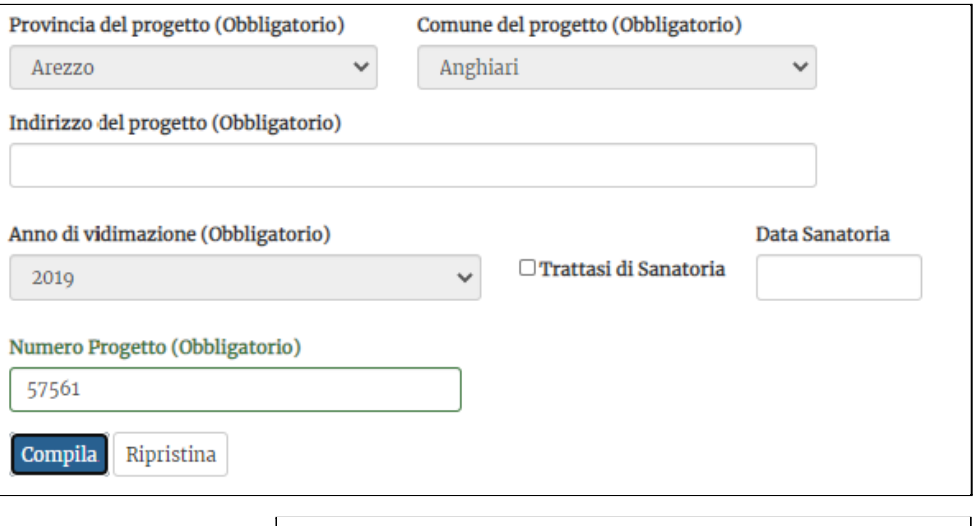

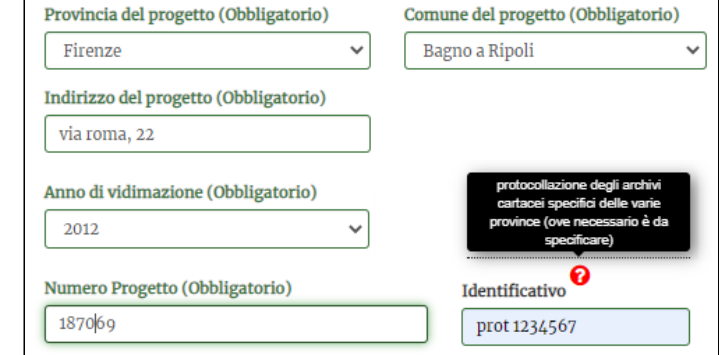

Per entrambi i tipi di archivio (digitale /cartaceo), la compilazione della richiesta prosegue con inserimento degli altri dati obbligatori:

- **Tipologia soggetto richiedente**
- **Tipologia richiesta: estrarre copia**
	- semplice (per entrambi gli archivi)
	- autenticata (imposta di bollo) solo per archivi cartacei

(l'estrazione di copia semplice, sia digitale che cartacea, è a carico dell'utente)

- **motivazione: testo libero**

#### **ALLEGATI per completare la richiesta di accesso atti documentale:**

Delega e Altra documentazione se il richiedente è stato delegato a richiedere l'atto da un altro soggetto, avente diritto di accesso, è necessario allegare la delega completa di copia del documento di identità del delegante; nel caso di soggetto richiedente avente titolo di accesso, non è necessaria la delega.

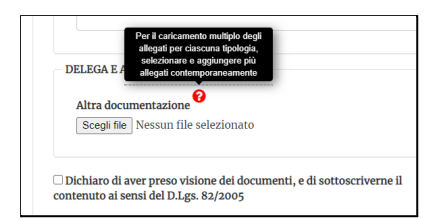

### **allegati per ARCHIVI DIGITALI allegati per ARCHIVI CARTACEI:**

- **allegato obbligatorio** : ricevuta pagamento per accesso atti
- altra documentazione (es. Delega)

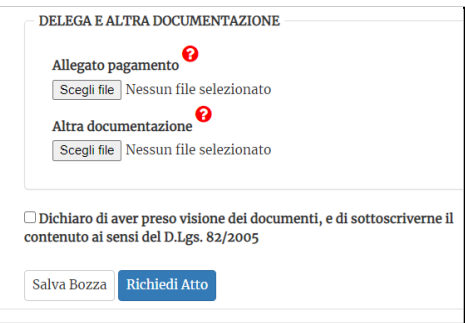

**Gli allegati devono sempre essere firmati: digitalmente dal richiedente oppure da applicativo (pdf sottoscritti in fase di caricamento →** *dichiaro di aver preso visione … ai sensi del D.Lgs. 82/2005);* **è possibile il caricamento multiplo degli allegati per ciascuna tipologia.**

**Salva bozza** → la richiesta in compilazione viene salvata e si ritrova in → **RICHIESTE in Compilazione**

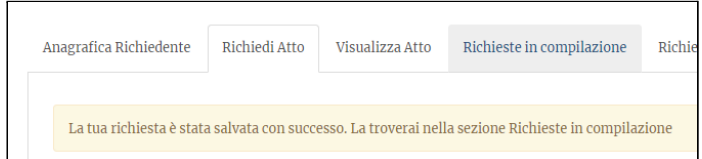

### **3. RICHIESTE IN COMPILAZIONE**

Si trovano in elenco tutte le richieste in compilazione, che sono da concludere e inviare

**Modifica** → si accede in modifica e si continua la compilazione fino  $all'invio \rightarrow RICHIEDI ATTO$ **Elimina** → si elimina

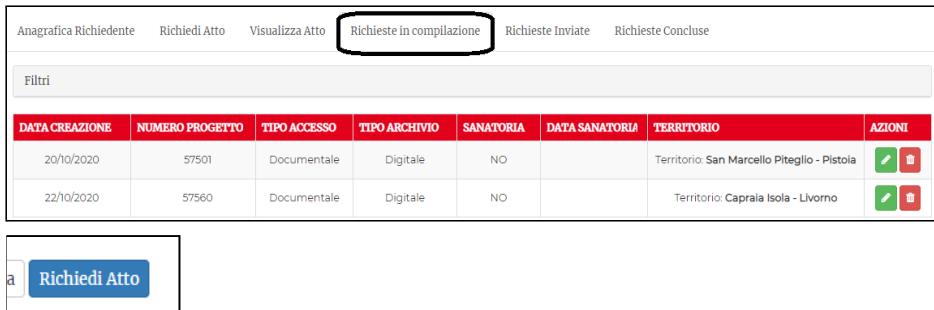

Una volta che la richiesta è stata inviata ( → **richiedi atto**), si ritrova in "Richieste Inviate" (che sono in elaborazione al settore sismica)

### **4. MAIL di NOTIFICA di presa in carico della richiesta (n° protocollo in ingresso della richiesta)**

Quando l'utente di FE invia la richiesta → **richiedi atto** il sistema la protocolla in ingresso al BO **(n° prot IN)** e invia una **mail di notifica** all'utente richiedente, (all'indirizzo mail inserito in anagrafica) che contiene:

- **- n° protocollo della richiesta**
- **- n° di progetto richiesto**

**nella mail di notifica si trova un allegato, che riporta tutti i dati riepilogativi della richiesta inviata e protocollata**

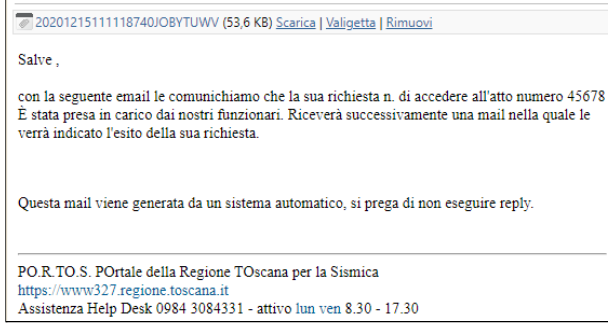

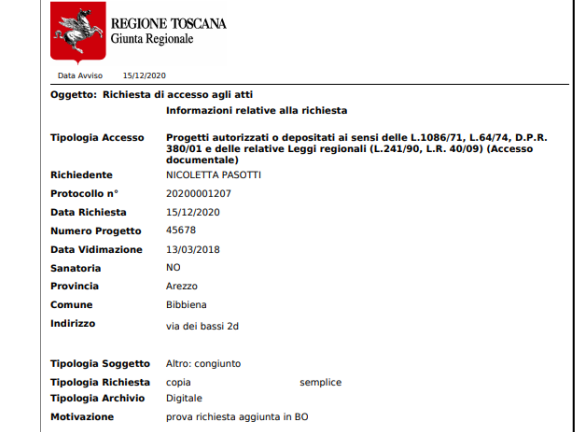

#### **5. RICHIESTE INVIATE**

Dopo l'invio della richiesta ( → **richiedi atto**) l'istanza di richiesta **inviata e protocollata si trova in Richieste INVIATE (al BO) → la richiesta di accesso è arrivata al BO e deve essere esitata.**

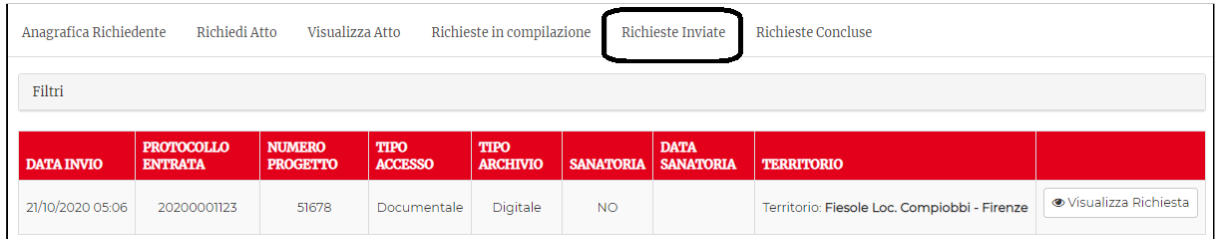

**visualizza richiesta** → si accede a tutti i dati e gli allegati inviati con la richiesta

**le Risposte dal BO possono essere: ACCETTATA o RIFIUTATA**

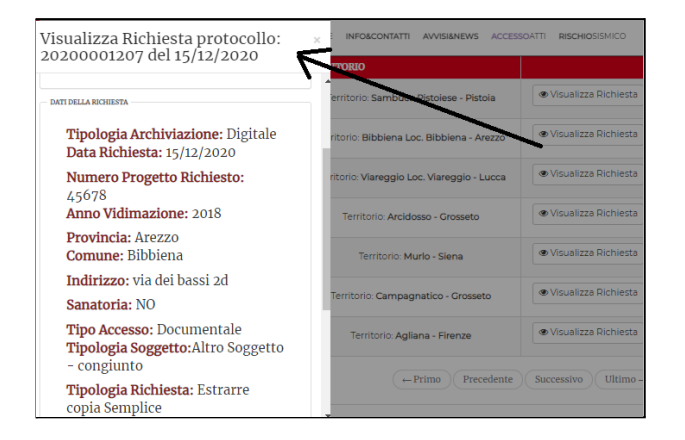

**6. RICHIESTA ACCETTATA:** quando la richiesta viene elaborata dal BO e accettata, il fascicolo (digitale o cartaceo) è disponibile per la consultazione/estrazione copia; il richiedente riceve mail **Notifica Accettazione Richiesta Accesso Atti**

**A - per archivi digitali** è presente un **codice temporaneo di accesso** al fascicolo richiesto → accede a "Visualizza Atto"; l'utente ha **7 giorni** di tempo per accedere al fascicolo digitale, dopo 7 giorni il codice non è più valido.

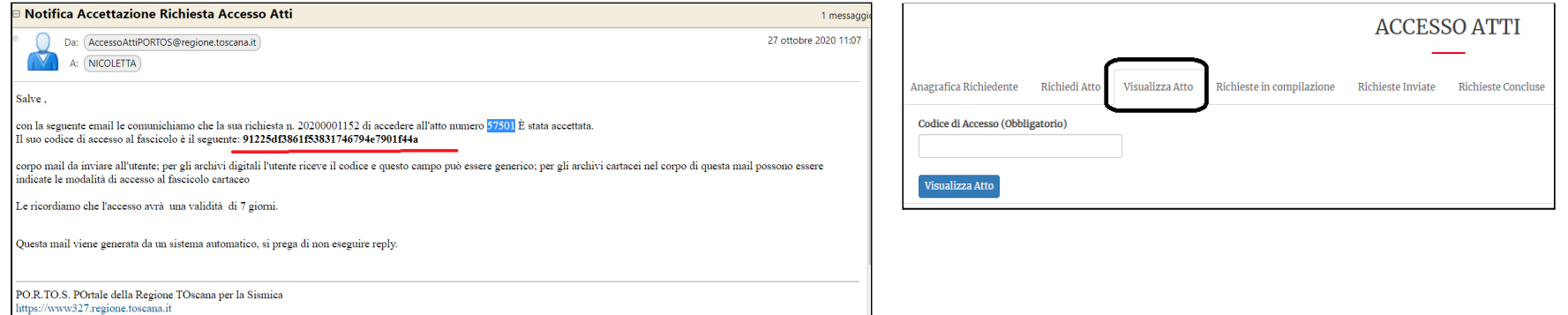

#### **7. VISUALIZZA ATTO (solo per archivi digitali)**

**il richiedente da "visualizza atto" inserisce il codice di accesso, trasmesso via mail, e accede al fascicolo digitale**

Il richiedente accede al fascicolo digitale e può:

- visualizzare i dati e gli allegati;
- scaricare singoli allegati del fascicolo

- fare una copia di tutto il fascicolo **→ copia** che crea un file compresso di tutte le sezioni del fascicolo (es. Fine lavori, ecc)

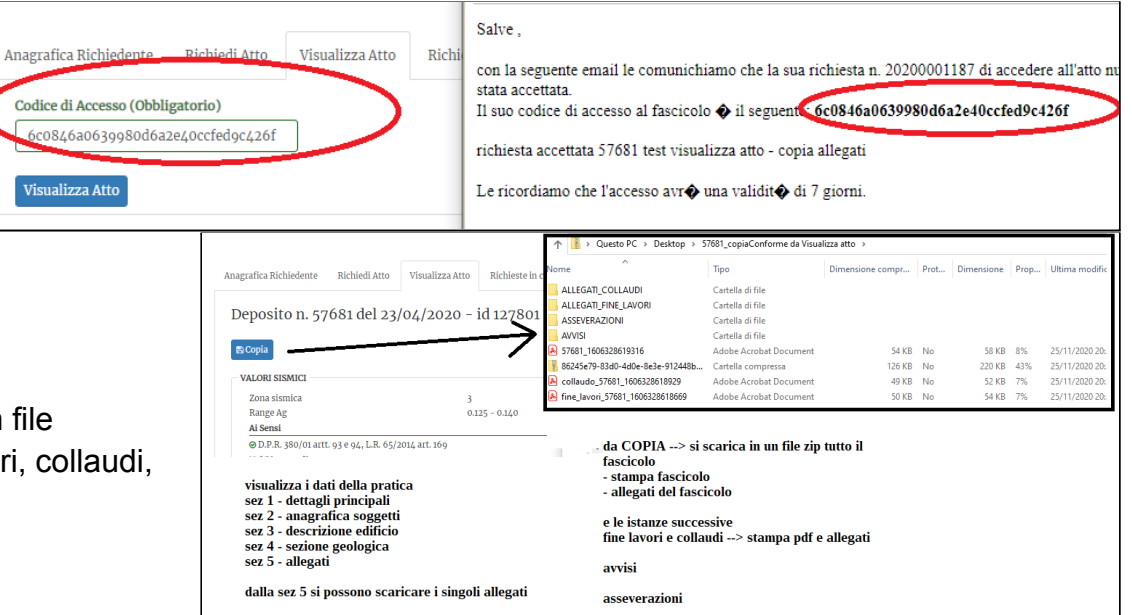

#### **B - per archivi cartacei**

il corpo della mail fornisce le indicazioni per accedere agli uffici e fare copia del fascicolo cartaceo richiesto

**8. RICHIESTA RIFIUTATA:** se il BO rifiuta l'accesso all'atto, il richiedente riceve una mail di notifica del rifiuto della richiesta, con la motivazione del rifiuto ed eventuale allegato

#### **9. RICHIESTE CONCLUSE**

In questa sezione si trovano le richieste che sono state gestite dal BO: accettate o rifiutate

da "**Visualizza richiesta**" il richiedente accede al riepilogo dei dati e degli allegati inseriti nella richiesta

**se il BO ha risposto con anche un allegato → questo si visualizza nell'elenco**

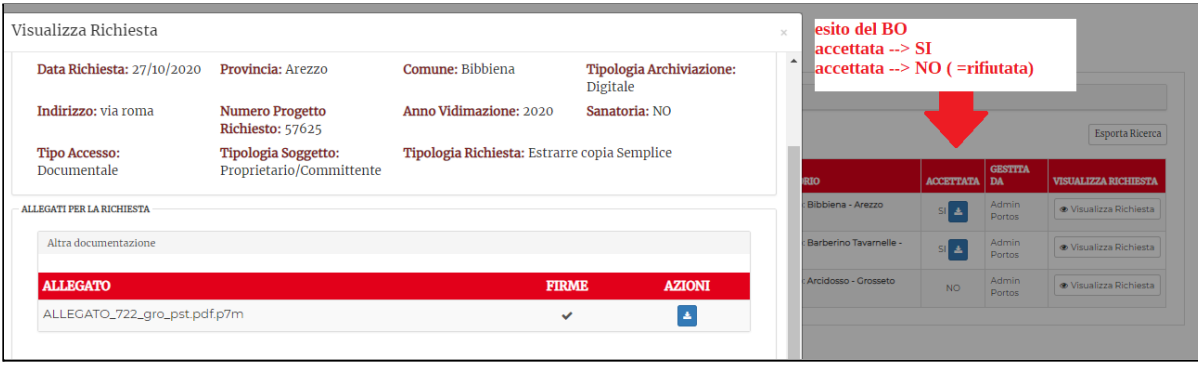